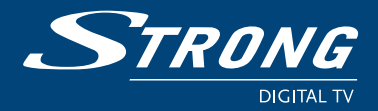

**Récepteur Numérique Satellite PrimaSat II**

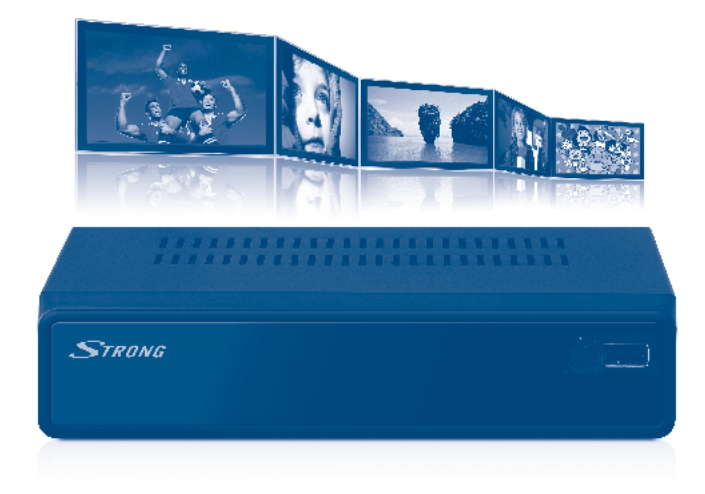

# **Manuel d'utilisation**

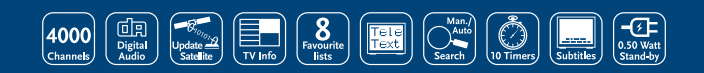

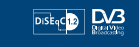

www.strong.tv

Fig. 1

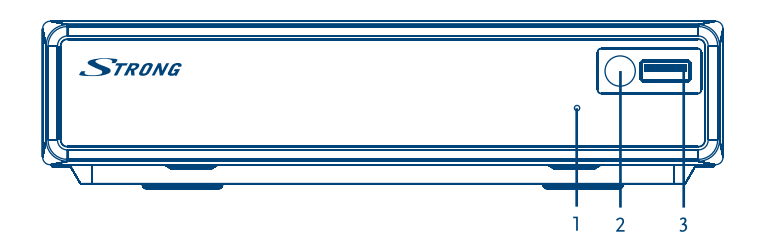

Fig. 2

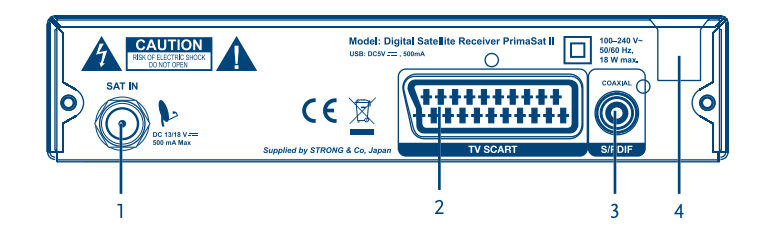

Fig. 3

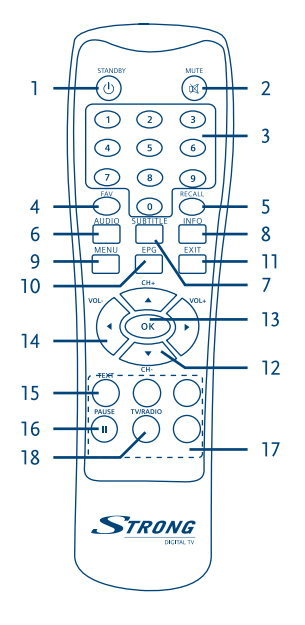

Fig. 4

 $\overline{\mathsf{O}}$ STRONG  $30^{\circ}$  $30^{\circ}$ 98<br>98 STRONG

Fig. 5

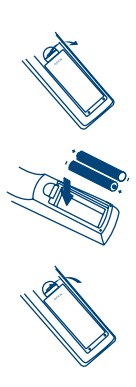

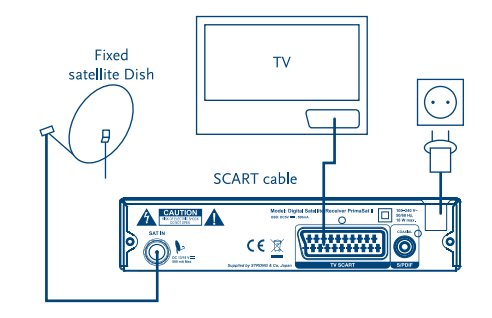

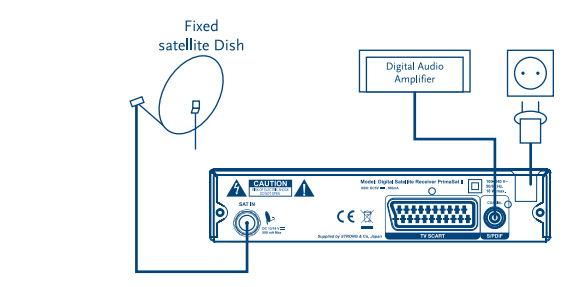

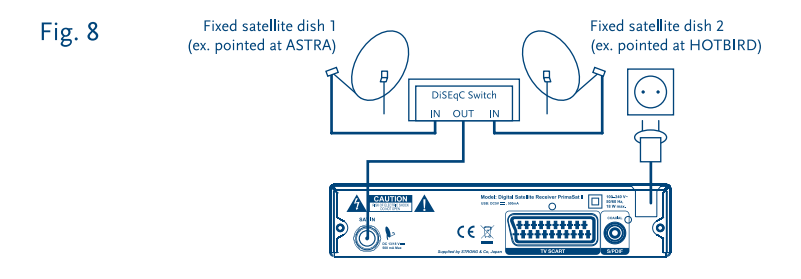

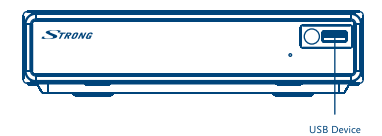

Fig. 9

Fig. 7

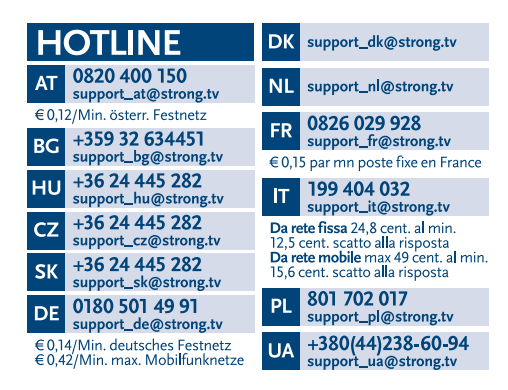

### www.strong.tv

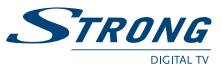

# **LICENSES**

TOUTE UTILISATION DE CE PRODUIT, AUTRE QUE PERSONNELLE CONFORME À LA NORME MPEG-2 POUR CODER DES INFORMATIONS VIDEO SUR SUPPORT EST STRICTEMENT INTERDITE SANS UNE LICENCE CONFORME AUX BREVETS APPLICABLES DANS LE PORTEFEUILLE DE BREVETS MPEG-2 QUI EST DISPONIBLE AUPRES DE **MPEG LA, LLC**, 6312 S. Fiddlers Green Circle, Suite 400E, Greenwood Village, Colorado 80111 USA CE PRODUIT EST SOUS LICENCE DU PORTEFEUILLE DE BREVETS AVC POUR L'UTILISATION PERSONNELLE ET NON COMMERCIALE A DES FINS (i) D'ENCODER DE LA VIDEO EN CONFORMITÉ AVEC LA NORME AVC («AVC Video») ET / OU (ii) DECODER DES VIDEOS AVC ENCODEES PAR UN CONSOMMATEUR ENGAGÉ DANS UNE ACTIVITÉ PERSONNELLE ET NON COMMERCIALE ET / OU OBTENUE PAR UN FOURNISSEUR DE VIDÉO AUTORISÉ À FOURNIR DES VIDÉOS AVC. AUCUNE LICENCE EST ACCORDEE OU IMPLICITE POUR TOUTE AUTRE UTILISATION. DES INFORMATIONS SUPPLÉMENTAIRES PEUVENT ÊTRE OBTENUES AUPRES DE **MPEG LA, LLC** HTTP://WWW.MPEGLA.COM

Ce produit contient un ou plusieurs programmes protégés par les lois internationales et américaines sur les droits d'auteur des oeuvres non publiées. Elles sont confidentielles et la propriété de Dolby® Laboratories . Leur reproduction ou divulgation, en tout ou en partie, ou la production d'œuvres dérivées sans la permission expresse de Dolby® Laboratories est interdite. Droit d'auteur 2003-2009 par Dolby® Laboratories. Tous droits réservés.

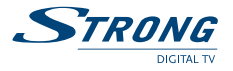

# **TABLE DES MATIERES**

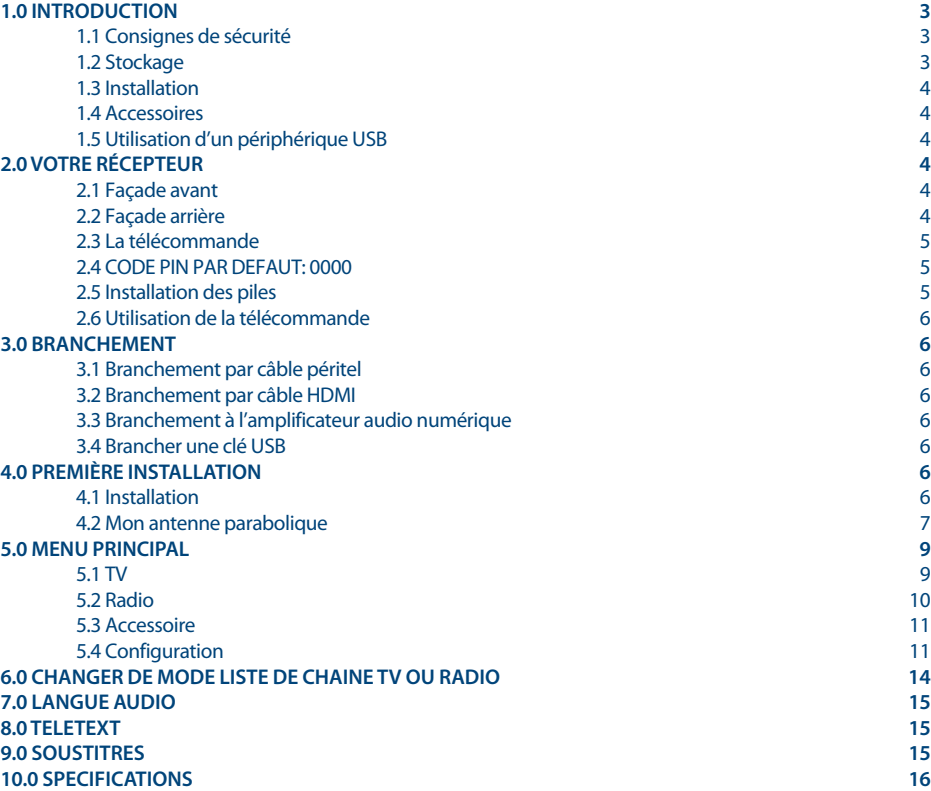

**STRONG déclare que ce point est conforme aux exigences de base et aux autres dispositions et directives applicables CE 2004/108/EC and 73/23/EC, RoHS 2002/95/EC**

En raison de nos recherches et développements permanents, les caractéristiques, le design ou l'apparence des produits sont suceptibles d'être modifiés. Tous les noms de produits sont des marques commerciales ou des marques déposées et sont la propriété de leurs propriétaires respectifs.

© STRONG 2015. Tous droits réservés.

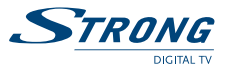

# <span id="page-6-0"></span>**1.0 INTRODUCTION**

### **1.1 Consignes de sécurité**

### **NE PAS INSTALLER VOTRE RECPETEUR:**

Dans une armoire fermée ou peu ventilée; directement sur ou sous un autre équipement; sur une surface qui pourrait obstruer les trous d'aération

### **NE PAS EPOSER LE RECEPTEUR OU SES ACCESSOIRES:**

- Directement aux rayons du soleil ou près de tout autre appareil qui génère de la chaleur; à la pluie ou à une forte humidité; à de fortes vibrations et à tout choc éventuel qui pourraient endommager de manière importante et irrémédiable votre récepteur; à tout objet magnetique comme des hauts parleurs, des transformeurs, etc.
- Ne pas utiliser un cordon d'alimentation endommagé. Vous pourriez provoquer un incendie ou vous électrocuter. Ne pas toucher le cordon d'alimentation avec des mains mouillées, vous pourriez vous électrocuter.
- Lorsque le terminal n'est pas utilisé pendant une longue période, débranchez le cordon d'alimentation de la prise électrique.
- Ne pas nettoyer avec des produits à base d'alccol ou d'ammoniaque. Vous pouvez nettoyer votre récepteur à l'aide d'un linge doux et non pelucheux, légèrement imprénié d'une solution à base de savon doux, après avoir débrancher le récepteur de la prise d'alimentation. Vérifier qu'aucun corps étranger ne tombe dans les trous d'aération de l'appareil, cela pourrait provoquer un incendie ou une électrocution.
- Ne pas placer dautres objets sur le récepteur, cela pourrait provoquer une surchauffe des composants de l'appareil.

### **Consignes de sécurité:**

- Ne pas ouvrir le couvercle du récepteur. Il est dangereux de toucher l'intérieur du récepteur à cause des courants hautes tensions et des éventuels chocs électriques. La garantie en serait annulée. Confiez l'entretien et la maintenance de l'appareil à du personnel qualifié.
- Lorsque vous branchez des câbles, vérifiez que le récepteur n'est plus relié à la prise électrique. Attendez quelques secondes après avoir débranché l'appareil avant de le déplacer ou de débrancher un équipement.
- N'utilisez que des rallonges et des câbles compatibles avec la puissance électrique de vos équipements. Vérifiez que la puissance électrique correspond bien à la tension indiquée sur la plaque d'identification située à l'arrière du récepteur.

### **1.2 Stockage**

Votre récepteur et ses accessoires sont conditionnés et vendus dans un emballage conçu pour protéger contre les chocs électriques et l'humidité. Lors du déballage, vérifiez que tous les composants de l'appareil sont inclus et conservez l'emballage hors de la portée des enfants.

<span id="page-7-0"></span>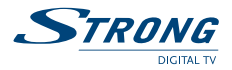

Si vous souhaitez transporter l'appareil ou si vous souhaitez le retourner dans le cadre de la garantie, emballez-le dans son emballage d'origine avec ses accessoires. Le non respect de ces instructions aura pour effet d'annuler la garantie.

# **1.3 Installation**

Nous vous recommandons de faire appel à un professionnel pour installer votre équipement. Dans le cas contraire, veuillez suivre les instructions ci-dessous:

- Référez-vous aux manuels d'utilisation de votre TV et de votre antenne
- Vérifiez que le cordon péritel et les composants extérieurs sont en bon état.

Ce manuel vous explique en datil comment installer et utiliser ce récepteur. Les symboles utilisés sont les suivants:

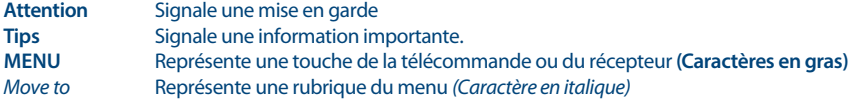

### **1.4 Accessoires**

- Manuel d'utilisation 1x
- Télécommande 1x
- Piles (type LR03 / AAA) 2x

Si vous préférez utiliser des piles rechargeable, nous vous recommandons d'utiliser des types de piles qui se déchargent lentement (e.g. NiMH) pour assurer une plus longue durée d'utilisation de la télécommande.

# **1.5 Utilisation d'un périphérique USB**

- Nous vous recommandons d'utiliser un périphérique de stockage USB 2.0
- STRONG ne peut pas garantir la compatibilité de tous les périphériques de stockage USB.
- Nous vous recommandons de ne pas sauvegarder des informations importantes sur les périphériques de stockage utilisés avec le récepteur. Pensez à sauvegarder les données contenues sur votre périphérique de stockage USB avant de l'utiliser avec votre récepteur.

# **2.0 VOTRE RÉCEPTEUR**

# **2.1 Façade avant**

*Fig. 1*

- 1. **Voyant** Vert lorsque le récepteur fonctionne, rouge lorsque le récepteur est en mode veille.
- 2. **Capteur télécommande** Réception du signal de la télécommande
- 3. **Port USB** Connexion d'un périphérique de stockage USB

### **2.2 Façade arrière**

**Attention:** Les piles ne peuvent pas être rechargées, démontées, court-circuitées, être mélangées ou utilisées avec un autre type de piles.

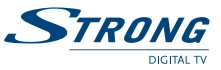

- <span id="page-8-0"></span>1. **SAT IN** Permet de raccorder le câble coaxial du convertisseur de fréquence de la parabole
- 2. **TV SCART** Permet de connecter votre TV au récepteur avec un câble péritel
- 3. **S/PDIF COAX**

Permet de connecter votre récepteur à l'entrée de votre amplificateur audio numérique

### 4. **Cordon d'alimentation**

Votre récepteur fonctionne avec une alimentation de 100 – 240 V ca (autoréglable), 50/60Hz ±5%. Vérifiez que votre alimentation secteur réponde bien à ces caractéristiques avant de brancher votre terminal à la prise électrique.

# **2.3 La télécommande**

- 1. **b** Mise en Marche / Arrêt<br>2 @ Coupe la sortie son du
- 2. ! Coupe la sortie son du terminal (Muet)
- 3. **0~9** Change les chaînes par leur numéro
- 4. **FAV** Affiche la liste des chaînes favorites
- 5. **RECALL** Revenir à la dernière chaîne regardée
- 6. **AUDIO** Affiche la liste des langues audio disponibles pour la chaîne regardée
- Affiche la liste des langues de sous-titres disponible sur la chaîne regardée
- 8. *i* Affiche les informations sur la chaîne regardée
- 9. **MENU** Affiche le menu principal<br>10. **FPG** Affiche le quide des progr
- 10. **EPG** Affiche le guide des programmes
- 11. **EXIT** Quitte le menu<br>12. AV Hors Menu: Cha
- Hors Menu: Chaîne suivante ou précédente
- Menu actif: Deplace le curseur vers le haut/bas
- 13. **OK** Hors Menu: Affiche la liste des chaînes
- Menu actif: Confirme le choix sélectionnée.
- 14. **the Hors Menu: Augmente/diminue le volume.** 
	- Menu actif: Modifie les règlages du menu affiché
- 15. **TEXT** Affiche le télétexte
- 16. **II** Met en pause la vidéo
- 17. **TOUCHES DE COULEUR**

Pour la fonction télétexte et fonctions du menu

18. **TV/RADIO** Bascule entre TV et radio

### **2.4 CODE PIN PAR DEFAUT: 0000**

### **2.5 Installation des piles**

Enlever le couvercle du compartiment de la télécommande et y insérer 2 piles AAA. Le schéma à l'intérieur de la télécommande indique la manière correcte de placer les piles.

- 1. Enlever le couvercle
- 2. Positionner les piles
- 3. Fermer le couvercle

*Fig. 5*

<span id="page-9-0"></span>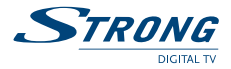

# **2.6 Utilisation de la télécommande**

Diriger la télécommande en direction du terminal numérique. La télécommande a un rayon d'action pouvant aller jusqu'à 7 m du terminal avec un angle de 60 degrés au plus. La télécommande ne pourra fonctionner si un obstacle se situe entre la TV et la télécommande.

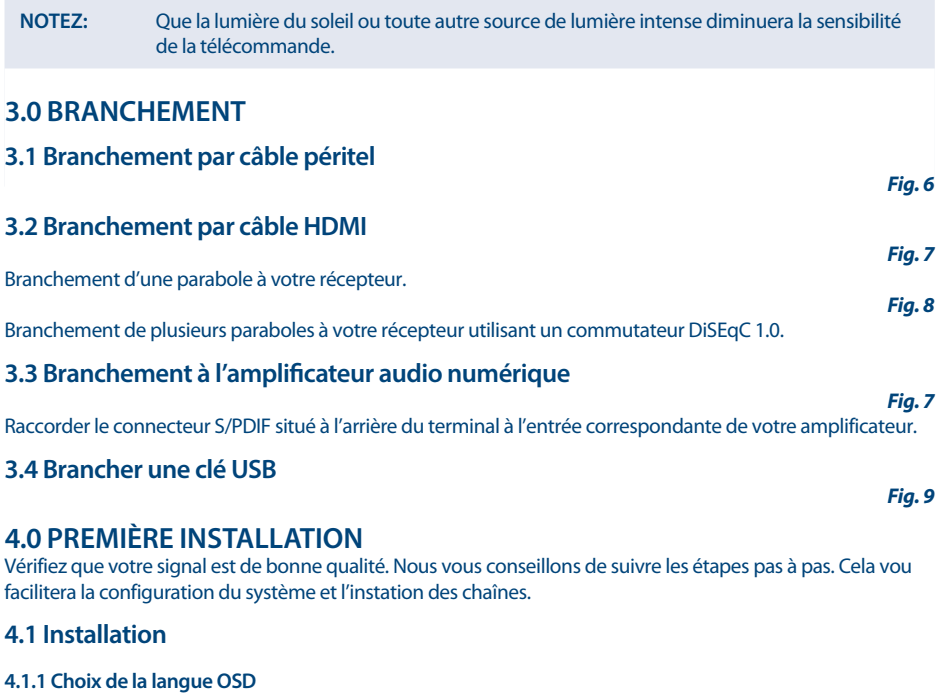

Sélectionnez la langue d'affichage à l'aide des touches  $\blacklozenge$  et appuyez sur **OK** pour confirmer.

### **4.1.2 Choix de la langue Audio**

Sélectionnez la langue audio à l'aide des touches  $\leftrightarrow$  et appuyez sur **OK** pour confirmer.

#### **4.1.3 Choix de la langue des sous-titres**

Sélectionnez la langue des sous-titres à l'aide des touches  $\leftrightarrow$  et appuyez sur **OK** pour confirmer.

*Fig. 4*

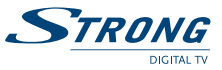

### <span id="page-10-0"></span>**4.1.4 Mise en veille automatique** *EUP Standby*

La mise en veille automatique, permet de réduire la consommation d'énergie, le récepteur se métra en veille automatiquement s'il ne reçoit pas d'ordre de la télécommandes depuis 3 heures. Mettre sur arrêt si vous ne souhaitez désactiver cette fonction.

### **4.1.5 Réglage de l'heure automatique**

Cette option permet d'activer ou désactiver le règlage de l'heure automatique. Si elle est activée, l'heure se réglera automatiquement en fonction d'où vous vous trouvez. Utilisez <>>
pour activer ou désactiver l'option.

#### **4.1.6 Réglage de l'heure**

Utilisez cette option pour régler l'heure manuellement. (Possible seulement, si le réglage de l'heure automatique est désactivé.) Vous pouvez faire une sélection de-12:00 jusqu'à +12:00.

### **4.2 Mon antenne parabolique**

Appuyer OK ▲▼ et ◆ pour changer le réglage *Switch Type*, *Toneburst* et DiSEqC.

### **4.2.1 Type de commutateur**

Utiliser <**I** pour sélectionner le type de commutateur de votre antenne parabolique. Vous pouvez sélectionner *DiSEqC 1*.*0*/*1*.*1*, *DiSEqC 1*.*2*/*USALS* or *NONE*.

### **4.2.1.1 DiSEqC 1.0/1.1**

Pour *DiSEqC 1*.*0*/*1*.*1*, vous pouvez choisir le satellite que vous souhaitez utiliser pour LNB 1, 2, 3 et 4. Appuyez sur  $\blacktriangle$  pour le LNB que vous souhaitez utiliser et appuyer **OK**. (Appuyez sur la touche **ROUGE** pour ajouter un satellite à la liste.)

### Par défaut: LNB1 est attribué à Astra 19,2E.

Vous pouvez appuyer sur **OK**, par exemple, LNB1 Astra 19,2E pour voir le niveau du signal *Strength* et *Quality*. Réglez progressivement la position de la parabole jusqu'à ce que la puissance et la qualité soient optimales. Si vous avez positionné votre antenne parabolique avec une qualité de signal optimales, appuyer **EXIT**. Utilisez Les touchesde couleur mentionnés en bas de l'écran.

**ROUGE** = *Scan All*, **VERT** = *Delete*, **JAUNE** = *Delete All*, **BLEUE** = *Scan*.

Après un scan, la liste commence par une liste préinstallée, suivie avec des nouvelles chaînes.

**NOTE:** Si votre liste préinstallée, Astra 19.2E, ne donne pas de signal, vous êtes probablement sur le mauvais satellite. (Appuyer 3 fois sur la touche *i* et tentez d'obtenir le meilleur signal possible pour *Strength* and *Quality*.)

### **4.2.1.2 DiSEqC 1.2/USALS**

*DiSEqC 1*.*2*/*USALS* doivent être choisis si votre antenne parabolique est connectée sur un connecteur DiSEqC 1.2.

- a) D'abord vous devez mettre le type de LNB, utilisez la touche **JAUNE**
- b) Ensuite, vous devez choisir l'emplacement, utilisez la touche **VERTE**

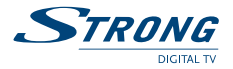

- c) Pour mettre vos positions de limite, la touche **ROUGE** vous affichera un nouveau menu. Continuez jusqu'à les étapes finales *East* and *West*. Appuyer sur la touche **ROUGE** pour atteindre la position que vous souhaitez *Set West Limit* Appuyer sur la touche **VERT** pour atteindre la position que vous souhaitez *Set East Limit*
- d) Position de satellite

Appuyez  $\blacktriangle$   $\blacktriangledown$  pour sélectionner la position que vous souhaitez utiliser et appuyer **OK**. Appuyez sur la touche **ROUGE** puis *Add SAT* pour l'installer

Choisissez un transpondeur recevable à votre emplacement (choisissez le dossier *Transponder* et sélectionner le transpondeur avec  $\blacktriangleleft\blacktriangleright$ .

Ensuite choisissez *GOTO X" et appuyer OK. L'antenne parabolique deviendra rapide, près d'une position correcte. Utiliser le champ Move Step* pour un réglage minutieux et ajuster la position de l'antenne parabolique avec Les touches <>>
Une fois que l'antenne parabolique est ajustée à la position désirée, sélectionner le champ OK et appuyer **OK** pour enregistrer.

Appuyer sur la touche **BLEUE** pour scanner la position que vous avez réglée. Après un scan, la liste commence par une liste préinstallée, suivie avec des nouvelles chaînes.

Vous pouvez enregistrer 32 positions de satellites.

**NOTE:** Si votre liste préinstallée, Astra 19.2E, ne donne pas de signal, vous êtes probablement sur le mauvais satellite. (Appuyer 3 fois sur la touche *i* et tenter d'obtenir le meilleur signal possible pour *Strength* and *Quality*.)

#### **4.2.1.3 NONE/Toneburst**

Si vous n'avez pas *DiSEqC 1*.*0*/*1*.*1* ou *DiSEqC 1*.*2*/*USALS* choisissez *NONE*.

Appuyer  $\blacktriangle$   $\blacktriangledown$  pour sélectionner *Toneburst* et utiliser Les touches  $\blacktriangle$  pour changer OFF/ON.

Pour*Toneburst* OFF, vous pouvez utiliser 1 entrée.

Pour *Toneburst* ON, vous pouvez utiliser 2 entrées.

Appuyer pq sélectionner *Receiver* et appuyer **OK**

Ici, vous pouvez effectuer les réglages de l'antenne parabolique. (Appuyer sur la touche **ROUGE** puis *Add SAT* pour l'installer.)

Choisissez un transpondeur recevable à votre emplacement (choisissez le dossier *Transponder* et sélectionner  $le$  transpondeur avec  $\blacktriangleleft\blacktriangleright$ .

Réglez progressivement la position de la parabole jusqu'à ce que la puissance et la qualité soient optimales. Si vous avez positionné votre antenne parabolique avec une qualité de signal optimales, appuyer **OK** pour enregistrer.

Appuyez sur la touche **BLEUE** pour scanner la position que vous avez mis. Après un scan, la liste commence par une liste préinstallée, suivie avec des nouvelles chaînes.

**NOTE:** Si votre liste préinstallée, Astra 19.2E, ne donne pas de signal, vous êtes probablement sur le mauvais satellite. (Appuyer 3 fois sur la touche *i* et tenter d'obtenir le meilleur signal possible pour *Strength* and *Quality*.

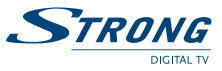

# <span id="page-12-0"></span>**5.0 MENU PRINCIPAL**

Appuyer sur la touche *Main Menu*. quand le menu est désactivé pour afficher le MENU PRINCIPAL Les principaux réglages et fonctions de votre terminal se trouvent dans le Menu principal. Le menu principal comporte 4 sous-menus: *TV*, *Radio*, *Accessory* and *Configuration*.

### **5.1 TV**

Appuyer tu sélectionner *Main Menu*. Dans *Main Menu* appuyez tu sélectionner *TV* et appuyer **OK**.

### **5.1.1 Chaînes TV**

Utilisez tu pour aller dans les sous-menus suivants *Fav*, *Verrouiller*, *Editer*, *Déplacer*, *Trier*, *Sauter*, *Supprimer* et *Rechercher*.

Avec la touche *Bleu*, vous pouvez changer le groupe disponible que vous voudriez utiliser, (*Tous Satellite*, *Satellite 1*, *Satellite 2*, *Fav 1*, *Fav 2* etc.).

### **5.1.1.1 Favoris**

Appuyez sur  $\blacklozenge$  pour choisir  $\blacklozenge$ , si vous souhaitez créer une liste de favoris. Appuyez sur  $\blacktriangle$  pour sélectionner la chaîne choisie et appuyez sur **1-8** pour ajouter la chaîne sélectionnée au groupe favori que vous voulez sauvegarder. Répétez cette opération pour effacer la chaîne de la liste des favoris. (Appuyez sur la touche **JAUNE** pour sauvegarder).

### **5.1.1.2 Verrouiller**

Appuyez sur  $\leftrightarrow$  pour choisir **a** puis, appuyez sur  $\rightarrow \infty$  pour sélectionner la chaîne souhaitée, puis sur **OK** pour verrouiller la chaîne. (Appuyez sur la touche **JAUNE** pour sauvegarder.

**NOTE:** Cette fonction ne marche que si la *chaîne Verrouillage* est actionnée *ON* dans le menu *Pin Code* depuis le menu de *Configuration*

Le code Pin défaut est **''0000''**.

### **5.1.1.3 Editer**

Appuyez sur  $\leftrightarrow$  pour choisir  $\circ$  puis, appuyez sur  $\leftrightarrow$  pour sélectionner la chaîne souhaitée, puis sur **OK** pour éditer la chaîne. (Appuyez sur la touche **JAUNE** pour sauvegarder.

### **5.1.1.4 Déplacer**

Appuyez sur <**▶** pour choisir ◆ puis, appuyez sur ▲ ▼ pour sélectionner la chaîne souhaitée, puis sur **OK** pour déplacer la chaîne. Utilisez  $\blacktriangle$  pour déplacer la chaîne à sa nouvelle place et appuyez sur **OK** pour confirmer. Répétez cette opération pour chaque chaîne que vous voulez déplacer. (Appuyez sur la touche **JAUNE** pour sauvegarder les modifications).

### **5.1.1.5 Trier**

Appuyez sur tu pour choisir 0. Vous pouvez trier les chaînes par *Nom A*~*Z*, *Nom Z*~*A* avec la touche **ROUGE** ou *Payant*-*Gratuit* ou *Gratuit*-*Payant* avec la touche **VERTE**. Appuyez sur **MENU** ou **EXIT** pour revenir au menu. La liste est désormais triée dans l'ordre spécifiée.

<span id="page-13-0"></span>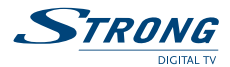

**Note:** Faites attention, dès que l'ordre a été choisi, il subsistera.

### **5.1.1.6 Sauter**

Appuyez sur  $\leftrightarrow$  pour choisir  $\leftrightarrow$  puis, appuyez sur  $\leftrightarrow$  pour sélectionner la chaîne souhaitée et **OK** pour sauter cette chaîne. Pendant le zapping en mode vision, il passera la chaîne sautée. (Appuyez sur la touche **JAUNE** pour sauvegarder).

### **5.1.1.7 Supprimer**

Appuyez sur  $\blacktriangleleft$  pour choisir  $\heartsuit$  puis, appuyez sur  $\blacktriangleleft \blacktriangledown$  pour sélectionner la chaîne souhaitée et **OK** pour supprimer la chaîne. Appuyez sur la touche  $\blacktriangle$  pour sauvegarder et confirmer ou sortie le message d'écran. Avec la touche **VERTE**, vous pouvez sélectionner la liste complète à supprimer.

### **5.1.1.8 Rechercher**

Appuyez sur  $\triangle$  pour choisir  $\mathcal{R}$  puis appuyez sur  $\triangle$  et utilisez l'Affichage à l'écran pour rechercher un programme.

### **5.1.2 5.1.2.EPG (Guide Electronique des Programmes)**

L'EPG permet de visualiser l'agenda de programme pour tous les services diffusant une information EPG.

**Note:** Tous les diffuseurs ne fournissent pas nécessairement une information programme.

Appuyez sur la touche  $\blacktriangle$   $\blacktriangledown$  pour choisir la chaîne et l'écran de droite affichera l'EPG disponible. Appuyez sur la touche  $\blacktriangleright$  pour entrer dans le programme de l'EPG de la chaîne visualisée et utilisez  $\blacktriangle$  $\blacktriangleright$ pour *EPG*<sup>±</sup> et **E**> pour changer *Date*.

Utilisez **OK** plus de détails sur l'EPG sélectionné. Appuyez sur la touche **EXIT** pour quitter.

### **5.1.3 Programmer le Timer depuis l'EPG**

Réservez le programme choisi dans l'affichage de l'EPG avec la touche **ROUGE**. Un menu *Réglage du Timer s'affichera et vous pourrez alors éditer avec*  $\blacktriangle\blacktriangledown$   $\blacktriangle\blacktriangledown$  et les touches numériques pour régler les détails du Timer. Appuyez sur **OK** pour sauvegarder. Le récepteur se mettra en fonction sur le bon programme et à l'heure définie.

### **5.2 Radio**

### **5.2.1 Chaînes Radio**

Appuyez sur la touche  $\blacktriangle$  v ou **OK** pour aller sur *Chaînes Radio*. Utilisez  $\blacktriangle$  pour vous rendre dans les sousmenus suivants: *Fav*, *Verrouiller*, *Editer*, *Déplacer*, *Trier*, *Sauter*, *Supprimer* et *Rechercher*. Appuyez sur la touche **EXIT** pour quitter.

**Note:** Pour chaque fonction, merci de vous référer aux chapitres **5.1.1.1. à 5.1.1.8.** étant donné que ces fonctions sont identiques.

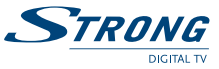

### <span id="page-14-0"></span>**5.2.2 EPG Radio**

**Note:** Les fonctions dans *EPG Radio* sont identiques à l'EPG TV, merci de vous référer au chapitre **5.1.2.** pour vous guider.

### **5.3 Accessoire**

Dans *Menu Principal*, appuyez sur la touche  $\blacklozenge$  pour aller à *Accessoire* et appuyez sur **OK** pour aller dans le menu.

Appuyez sur la touche pq pour sélectionner les sous-menus suivants *Gomoku*, *Calendrier* et *Calculatrice*.

### **5.3.1 Gomoku**

Appuyez sur la touche ▲▼ pour sélectionner *Gomoku* et appuyez sur **OK**. Jouez à Gomoku sur votre récepteur.

Utilisez les conseils d'aide à l'écran pour régler le jeu et l'utiliser.

### **5.3.2 Calendrier**

Appuyez sur la touche ▲▼ pour sélectionner *Calendrier* et appuyez sur **OK**. Utilisez les conseils d'aide à l'écran pour chercher dans votre *Calendrier*.

### **5.3.3 Calculatrice**

Appuyez sur la touche pq pour sélectionner *Calculatrice* et appuyez sur **OK**. Utilisez les conseils d'aide à l'écran pour utiliser votre *Calculatrice*.

### **5.4 Configuration**

Dans *Menu Principal*, appuyez sur la touche  $\blacktriangleleft\triangleright$  pour aller dans *Configuration* et appuyez sur **OK** pour aller dans le menu.

Utilisez pq pour aller dans les sous-menus suivants *Installation*, *TV*, *Réglage*, *PIN Code*, *Réglage Timer*, *Réglage*, *Défaut* et *SW Mise à jour*.

### **5.4.1 Installation**

Appuyez sur la touche ▲▼ pour sélectionner *Installation* et appuyez sur **OK**. Ce menu intègre les sous-menus suivants: *Réglage OSD*, *Mon antenne* et *Gestionnaire TP*.

#### **5.4.1.1 Réglage de l'OSD**

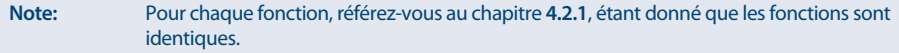

### **5.4.1.2 Mon antenne**

**Note:** Pour chaque fonction, référez-vous au chapitre **4.2.1**, étant donné que les fonctions sont identiques.

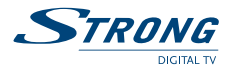

### **5.4.1.3 Gestionnaire TP**

Appuyez sur la touche  $\blacktriangle$  pour sélectionner un transpondeur que vous voudriez *Supprimer* ou *Scanner*. Pour ajouter un nouveau transpondeur dans votre liste, vous pouvez utiliser *Supprimer Tous* pour supprimer toutes les chaînes de la liste.

**ROUGE** = *Ajout*, **VERT** = *Supp*, **JAUNE** = *Supprimer Tous*, **BLEU** = *Scan*. (Cf.: ligne en bas).

### **5.4.2 Réglage TV**

Appuyez sur la touche **AV** pour sélectionner *TV* et appuyez sur **OK**. Utilisez pq pour aller dans les sous-menus suivants *TV Format*, *TV Système*, *OSD Transparence*, *Bannière Affichage* et *Sortie Vidéo*.

### **5.4.2.1 Format TV**

Appuyez sur **→ pour changer les réglages pour** *Format**TV* **4:3 LB, 4:3 PS, 16:9 PB, 16:9 AUTO).** 

#### **5.4.2.2 Système TV**

Appuyez sur <**I**> pour changer les réglages pour *TV Système* (PAL, NTSC, AUTO).

#### **5.4.2.3 Transparence OSD**

Appuyez sur tu pour changer les réglages pour *Bannière Affichage Durée* (*1 sec*, *3 sec*, *5 sec*, *10 sec*, *30 sec*, *Toujours*).

### **5.4.2.4 Sortie Vidéo**

Appuyez sur <**D** pour changer les réglages pour *Sortie Vidéo* (RGB ou CVBS). RGB vous donnera les meilleures performances.

### **5.4.3 PIN Code**

Appuyez sur ▲▼pour sélectionner *PIN Code* et appuyez sur **OK**. Utilisez ▲▼pour naviguer dans les sous menus *Menu Lock*, *Chaînes Lock*, *Contôle Parental Control* et *Changer PIN*.

#### **5.4.3.1 Menu Lock**

Appuyez sur  $\triangleleft\triangleright$  pour modifier les réglages *Menu Lock* (oui ou non). Un code PIN vous sera demandé pour activer cette option. **(pin code par défaut: 0000)**

**Note:** En activant ce menu certaines fonctions de l'édition des chaînes ne sera plus disponible.

#### **5.4.3.2 Channel Lock**

Appuyez sur <**D** pour changer les réglages de *Chaînes Lock* (Oui or Non). Un code Pin vous sera demandé si vous voulez accéder à une chaine bloquée **(pin code par défaut: 0000)**.

### **5.4.3.3 Parental Control**

Appuyez sur tu pour modifier les réglages pour*Contrôle parental Control*. (*Non Restriction*, *Tout Programmes*,  $02 \sim 18$ .)

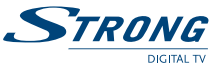

Cette option vous demandera un code Pin si vous souhaitez entrer sur une chaîne à restrictions. **(Pin code par défaut: 0000)**.

### **5.4.3.4 Change PIN**

Appuyez sur  $\triangle$  pour modifier les réglages pour*Changer PIN* (oui ou non). Si vous sélectionnez *Oui*, cette option vous demandera *Entrer Ancien PIN* ancien code puis vous demandera de *Entrer Nouveau PIN* 2 fois.

#### **5.4.4 Set Timer**

Appuyer sur  $\triangleleft$  pour sélectionner*Modifier Timer* et Appuyez sur **OK**.

Cette option vous guidera vers un écran de compte à rebours.

Pour *Ajouter* un compte à rebours, appuyez sur **ROUGE** bouton et utilisez  $\blacktriangle$   $\blacktriangleright$  pour modifier les réglages. Votre terminal changera pour la bonne chaîne au bon moment, même si le mode veille est activé. 10 modes compte à rebours sont disponibles.

Si vous souhaitez changer un mode, utilisez ▲▼ pour slélectionner le bon mode et utiliser la touche **ROUGE** pour *Editer* ou la touche **VERTE** pour *Supprimer*.

### **5.4.5 Set Default**

Appuyez sur ▲▼ pour sélectionner *Modifier Défaut* et Appuyez sur **OK**.

Une fenêtre s'ouvira et vous demandera: "*Modifier Usine defaut?*". Appuyez sur **OK** ou **EXIT**.

Soyez prudents en utilisant cette fonction car elle effacera toutes les données et les réglages que vous auriez pu modifier préalablement.

Une fois que vous aurez réglé *Defaut* vous devrez ré-installer toutes vos préférences et faire une recherche des chaînes. Le terminal se mettra en mode réglages usines et les données utilisateur seront effacées.

**NOTE:** Avant d'utiliser le mode *Defaut*, faites une sauvegarde *USB Device*! (Chapitre **5.4.6.3 Sauvergarde par USB**.)

**NOTE:** Le code pin par défaut est le **"0000"**.

#### **5.4.6 SW Update**

Appuyez sur ▲▼ pour sélectionner*SW Mise à jour* et appuyez sur **OK**. Utilisez ▲▼ pour naviguer dans les sous menus *Mise à jour par OTA*, *Mise à jour par USB*, *Sauvegarde par USB*.

### **5.4.6.1 Update by OTA**

Cette fonction va effectuer une recherche d'un nouveau logiciel sur le satellite. Une *Mise à jour par OTA* apparaîtra et vous pourrez la sélectionner en utilisant **▲▼** ◆ ● et les chiffres pour modifier les régalges. Appuyez sur **OK** pour effectuer une recherche. Pour *OTA* vous pouvez choisir *Activé* et *Désactivé*.

**Defaut: Par défaut le récepteur recherchera si une nouvelle version logiciel est disponible.** Sélectionnez *Désactiver* si vous ne souhaitez pas utiliser cette fonction.

<span id="page-17-0"></span>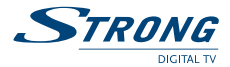

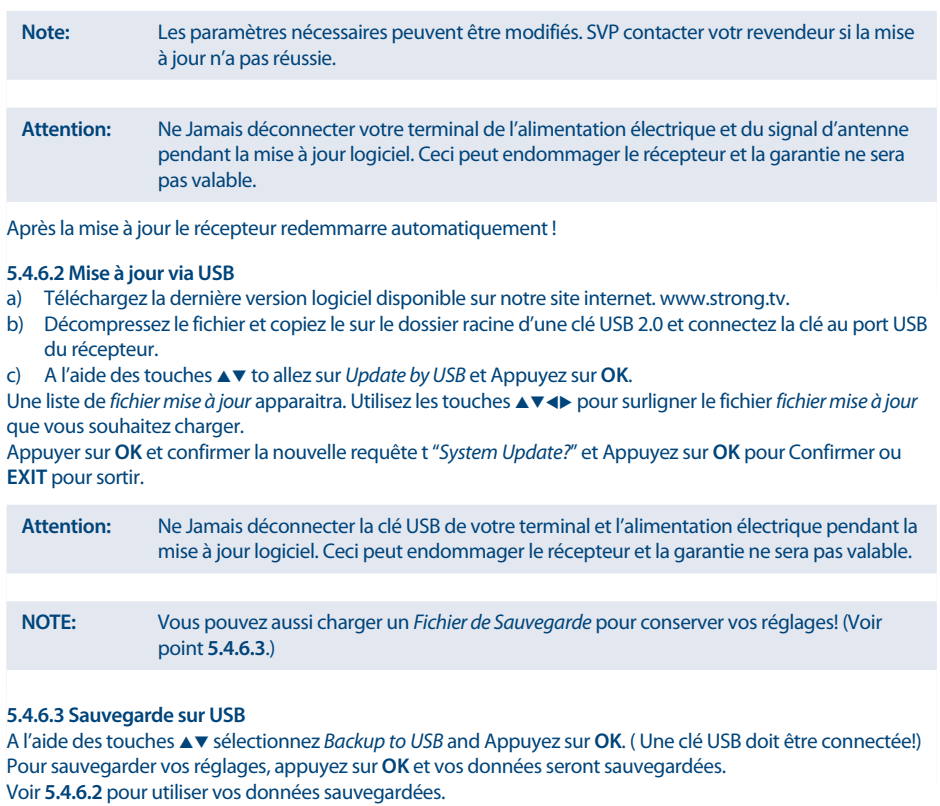

**Attention:** Ne Jamais déconnecter votre terminal de l'alimentation électrique et du signal d'antenne pendant la procédure de chargement des données. Ceci peut endommager le récepteur et la garantie ne sera pas valable.

# **6.0 CHANGER DE MODE LISTE DE CHAINE TV OU RADIO**

Pour passer des chaines TV au chaine Radio et inversement, utiliser la touche **TV/RADIO**. Pour passer de la liste des chaines principale aux listes de chaines favorites appuyez sur la touche **FAV**. Appuyez une nouvelle fois sur **FAV** pour sélectionner d'autres groupes favoris ou satellites. Sélectionnez alors la chaine de votre choix et appuyez sur **OK** pour passer en mode plien écran.

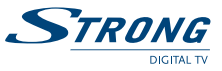

# <span id="page-18-0"></span>**7.0 LANGUE AUDIO**

Appuyez sur **AUDIO** pour sélectionner la langue audio language. Sélectionnez *Audio Channel* or *Audio mode* avec  $\triangle \blacktriangledown$ 

**NOTER:** Les pistes Audio contenant le format AC3 peuvent seulement être écoutées su le récepteur est connecté à un amplificateur numérique.

# **8.0 TELETEXT**

Appuyez sur **TEXT** et accéder aux différentes pages télétexte à l'aide des touches tu. Utilisez les touches **1-9** pour acceder à une page directement.

# **9.0 SOUSTITRES**

Appuyez sur **SUBTITLE**. Si la chaine regardée diffuse des soustitres, le menu de sélection de *langue soustitres* apparaitra, utilisez les touches  $\triangle \blacktriangledown \triangle \blacktriangleright$  pour sélectionner la langue de votre choix, Appuyez sur **OK**, *Exit* pour confirmer.

10. Problèmes et solutions

Il peut y avoir différentes raisons au dysfonctionnement du terminal. Si vous rencontrez des problèmes avec ce terminal ou son installation, veuillez tout d'abord lire attentivement les paragraphes appropriés de ce manuel d'utilisation et cette section "Problèmes & Solutions". Si le terminal ne fonctionne pas après vérification contacter votre revendeur ou la Hot-Line STRONG. **Ne pas** ouvrir le capot du terminal, cela peut engendrer une situation à risque et entraînera la perte de la garantie.

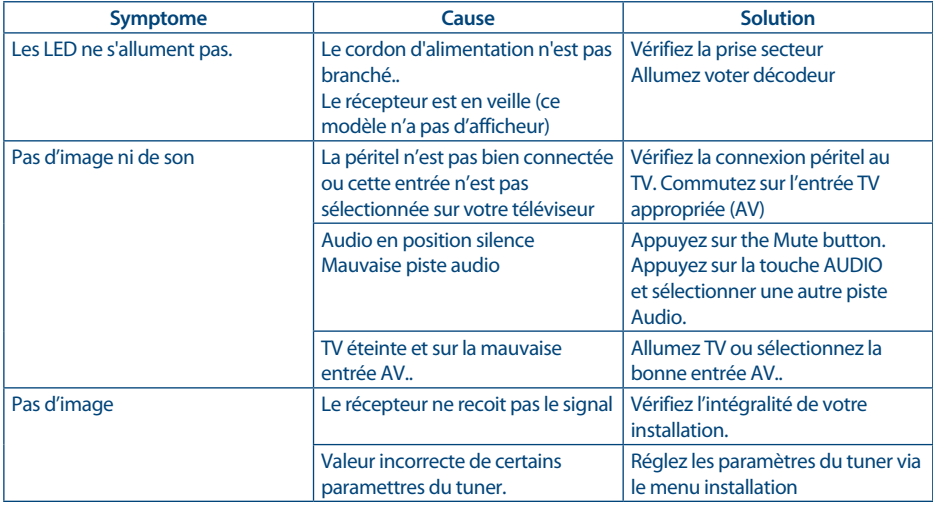

<span id="page-19-0"></span>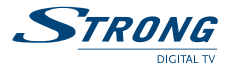

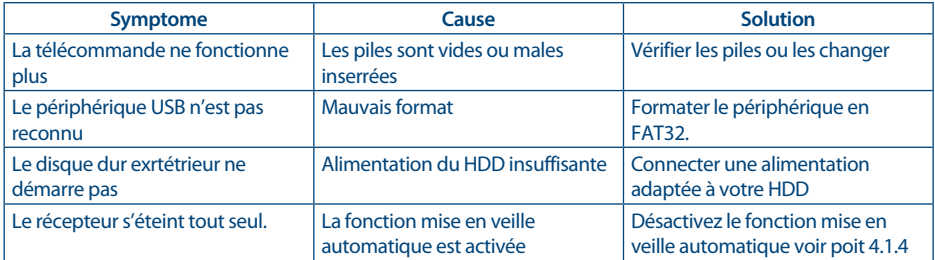

# **10.0 SPECIFICATIONS**

### **Demodulateur**

Modulation: QPSK<br>
Input Symbol Rate: 2~45 Ms/s Input Symbol Rate: SCPC & MCPC signals from C & KU band satellites

### **Video Decoder**

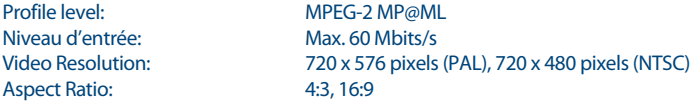

### **Audio Decoder**

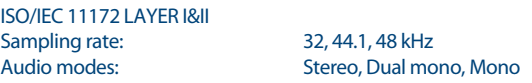

### **Tuner**

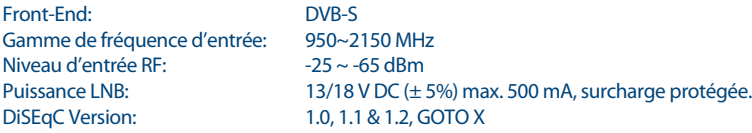

### **Systèm et Mémoire**

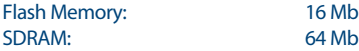

### **Connecteurs**

SAT IN SCART TV (RGB, CVBS)

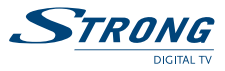

S/PDIF: coaxial output USB port

### **Données Générales**

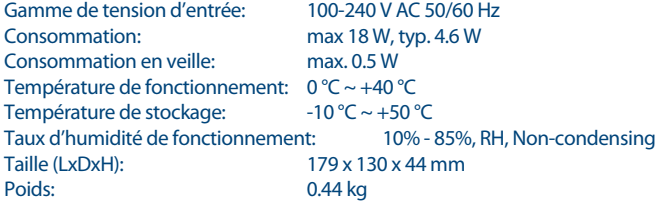

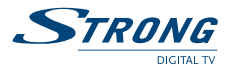